# <span id="page-0-0"></span>**Chorégraphe - Aïe**

[Mise à jour le 10/1/2019]

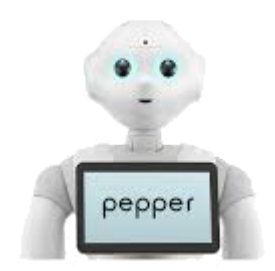

**Niveau** : facile

## **A. Présentation**

Le robot Pepper dispose de différents capteurs (bumper, tactile, sonar etc…). Attention, les capteurs ne peuvent pas être testés avec un robot simulé. Vous devrez utiliser le robot réel.

#### **Comportement attendu**

Après le lancement du programme, lorsque vous appuierez sur un des 3 Pumpers du pied de Pepper, Pepper vous parlera.

#### **Ce que vous allez faire**

- 1. Déclencher un programme par un évènement
- 2. Faire parler Pepper

## **B. Développement du programme**

- Vous pouvez repartir du projet en cours (le saxophoniste) ou créer un nouveau projet
- Réalisez le programme suivant:
	- 1. Créez les entrées « event » en cliquant sur la croix blanche (bouton bleu), à gauche de votre espace de travail
	- 2. Dans le panneau "memory watcher", double cliquez sur "select memory keys to watch", puis tapez "bumper dans le champ textuel « filter »
	- 3. Cochez les 3 bumpers
	- 4. Dans votre espace de travail, déposer 3 boîtes « animated say »
	- 5. Sur chaque boîte, faire un clique droit et sélectionner « edit box »
	- 6. Renommez chaque boîte afin d'avoir un programme clair et structuré (voir image cidessous)
	- 7. Sur chaque boîte, cliquez sur la clé, et entrez votre texte dans le champ « text »:
- 1. Aïe, tu me marches sur le pied gauche
- 2. Aïe, tu me marches sur le pied droit
- 3. Aïe, tu me marches sur les talons
- 8. Reliez les entrées et sorties de vos boîtes (comme ci-dessous):

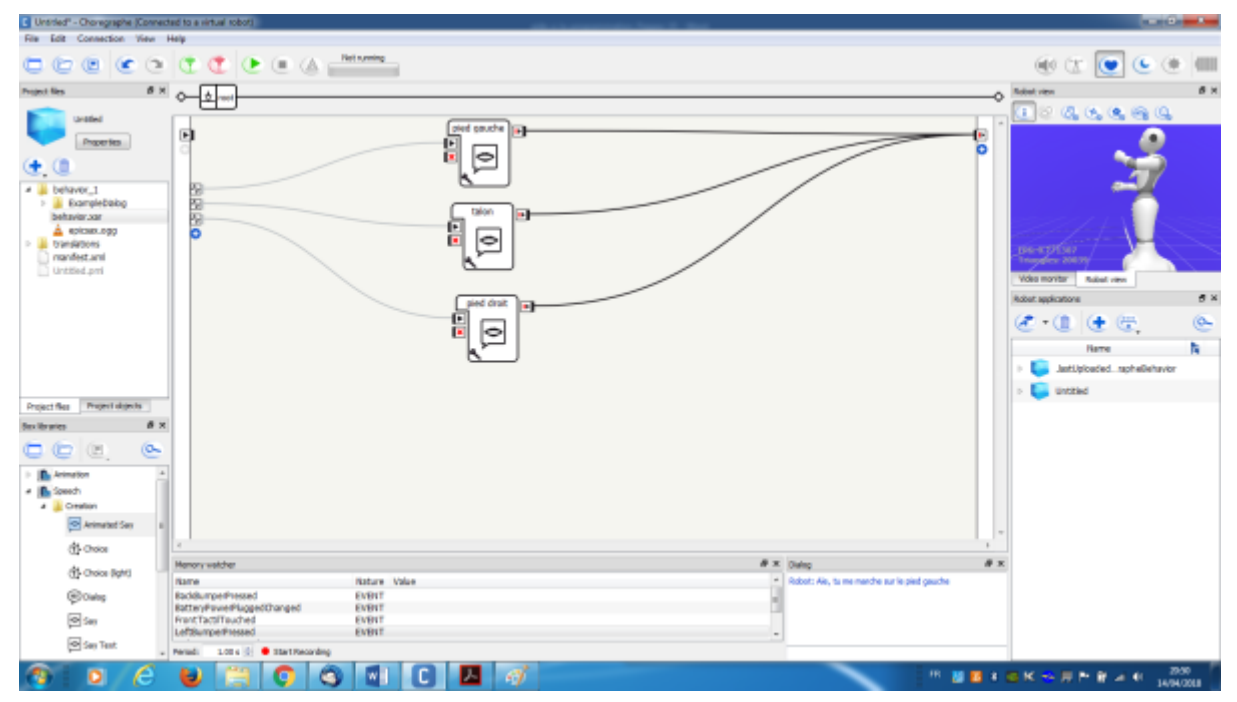

**Lancez le programme temporaire**: Le programme en marche, vous devez appuyer sur un des bumpers pour faire parler Pepper.

## **Problème de rebonds**

[Vous avez probablement remarqué que lorsque vous appuyez \(une fois\) sur un bumper, Pepper](http://webge.fr/dokuwiki/lib/exe/detail.php?id=pepper%3A6a2_expleaie&media=pepper:only_once.png) [répète deux fois la même phrase. Ceci provient vraisemblablement de phénomènes de rebonds](http://webge.fr/dokuwiki/lib/exe/detail.php?id=pepper%3A6a2_expleaie&media=pepper:only_once.png) [inhérents aux bumpers. Afin de résoudre ce problème, vous pouvez insérez 3 boîtes « only once »](http://webge.fr/dokuwiki/lib/exe/detail.php?id=pepper%3A6a2_expleaie&media=pepper:only_once.png)

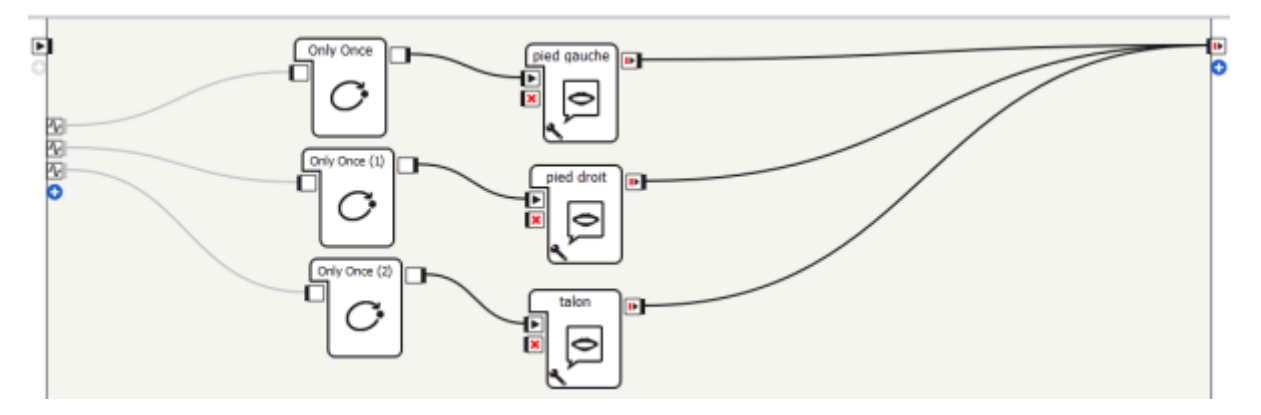

## **Pour approfondir**…

Sur chaque boîte, vous pouvez modifier la gestuelle de Pepper. Cliquez sur la clé, et modifiez le champ « speaking movement mode »

## **Télécharger**

Le code source de l'exemple **Aïe** est téléchargeable [A venir.](#page-0-0)

From:

<http://webge.fr/dokuwiki/> - **WEBGE Wikis**

Permanent link: **[http://webge.fr/dokuwiki/doku.php?id=pepper:6a2\\_expleaie](http://webge.fr/dokuwiki/doku.php?id=pepper:6a2_expleaie)**

Last update: **2021/08/11 09:19**

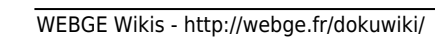

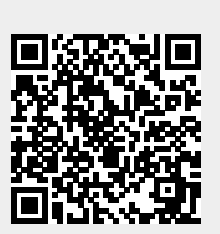